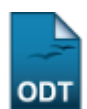

## **Cadastrar Proposta de Projeto**

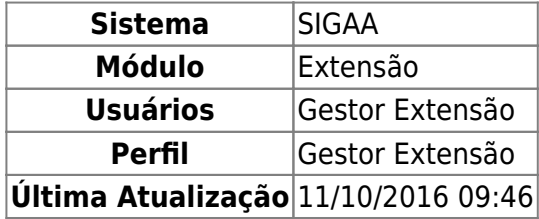

Esta funcionalidade permitirá ao usuário cadastrar uma Ação de Extensão do tipo Projeto. Um Projeto é definido como um conjunto de propostas de atuação na realidade social, de natureza acadêmica, com caráter educativo, social, artístico, cultural, científico ou tecnológico, e que cumpram os preceitos da indissociabilidade entre ensino, pesquisa e extensão, desenvolvidas de forma sistematizada.

Para realizar esta operação, o usuário deverá acessar o SIGAA → Módulos → Extensão → Informações Gerais → Ações de Extensão → Cadastrar Proposta → Projeto.

O sistema exibirá a seguinte tela:

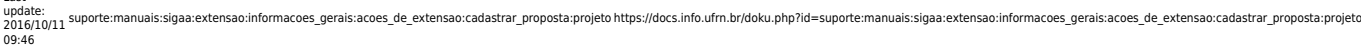

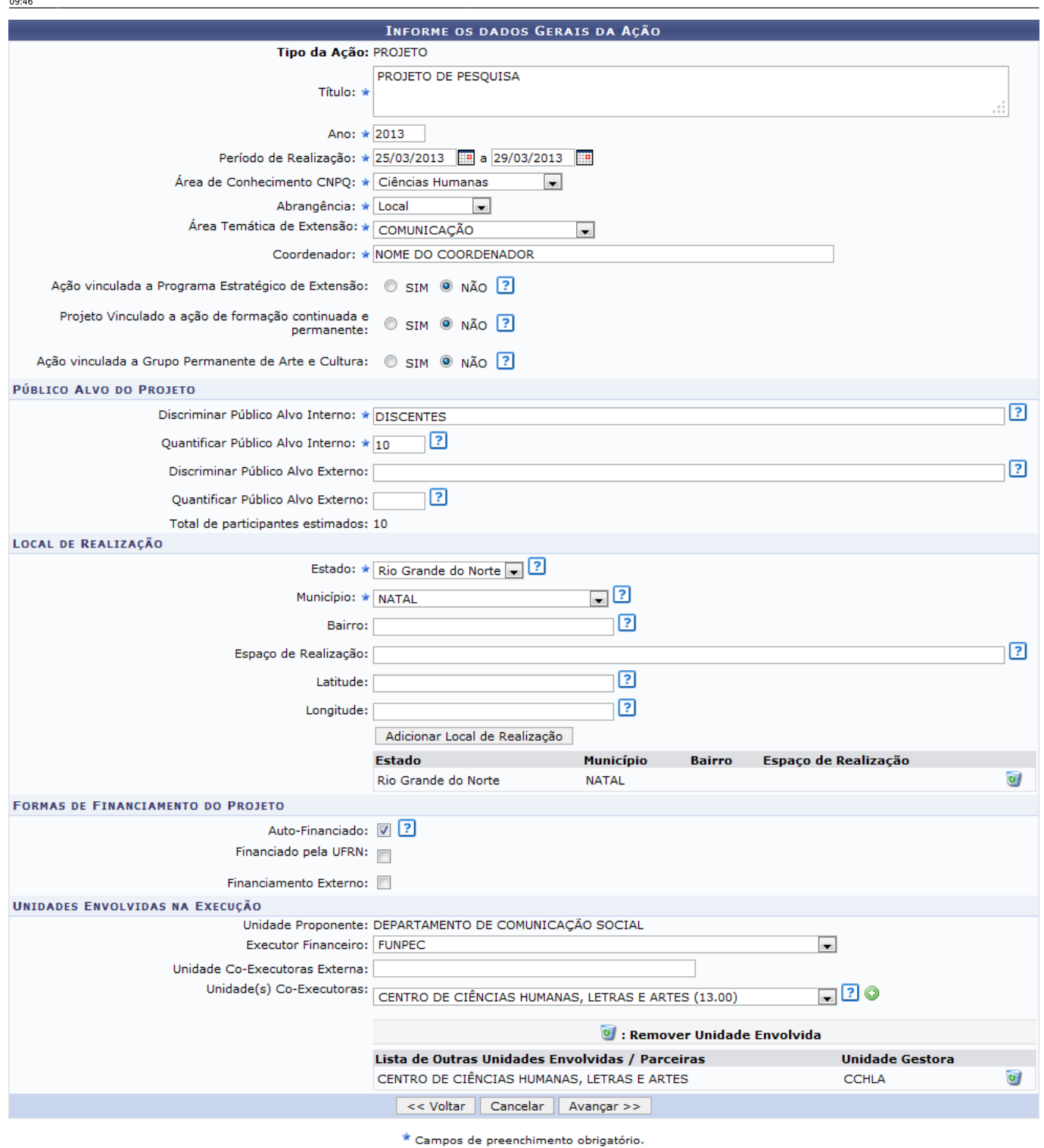

Extensão

Caso desista da operação, clique em *Cancelar*. O sistema exibirá uma janela para confirmação. Esta operação será válida para todas as telas que apresentarem esta função.

Para voltar para a tela anterior, clique em *Voltar*. Esta operação será válida para todas as telas que apresentarem esta função.

Paravoltar para o menu principal do módulo Extensão, clique no link Extensão.

Na tela exibida acima, o usuário deverá definir os seguintes parâmetros para cadastrar a proposta de um projeto:

- Título: Informe o título da ação de extensão;
- Ano: Forneça o ano em que será realizado o projeto;
- Período de Realização: Informe o período indicando a data no espaço indicado ou clique no ícone**para** para selecioná-la no calendário;
- Área de Conhecimento CNPQ: Selecione a área de conhecimento relacionada a ação;
- Abrangência: Informe a abrangência da ação de extensão;
- Área Temática de Extensão: Selecione a área em que a temática da ação está vinculada;
- Coordenador: Informe o nome do coordenador da ação de extensão. Ao inserir as letras iniciais do nome o sistema exibirá uma lista automática de nomes para facilitar a busca do usuário;
- Ação vinculada a Programa Estratégico de Extensão: Selecione SIM ou NÃO;
- Projeto Vinculado a ação de formação continuada e permanente: Escolha SIM ou NÃO;
- Ação vinculada ao Grupo Permanente de Arte e Cultura: Selecione SIM ou NÃO;
- Público Alvo do Projeto
	- Discriminar Público Alvo Interno: Qualifique o público interno que será atendido com o projeto;
	- Quantificar Público Alvo Interno: Quantifique o público interno descrito acima;
	- Discriminar Público Alvo Externo: Qualifique o público externo que será atendido com o projeto;
	- $\circ$  Quantificar Público Alvo Externo: Quantifique o público externo descrito acima;
	- Total de participantes estimados: Este parâmetro será atualizado com a soma dos critérios Quantificar Público Alvo Interno e Quantificar Público Alvo Externo listados acima;
- Local de Realização
	- Estado: Selecione o estado referente a ação de extensão;
	- Município: Escolha o município de realização da ação;
	- Bairro: Informe em qual bairro será realizada a ação;
	- Espaço de Realização: Defina o espaço de realização do projeto;
	- Latitude: Informe a Latitude onde ocorrerá a ação;
	- Longitude: Informe a Longitude onde ocorrerá a ação;
- Formas de Financiamento do Projeto
	- Auto-financiado: Marque esta opção caso a ação seja financiada com recursos próprios;
	- Financiado pela UFRN: Selecione este campo se a ação possuir financiamento pela UFRN. Neste caso, será necessário definir os seguintes critérios:
		- Financiado pela Unidade Proponente: Selecione esta opção caso o financiamento seja pela Unidade Proponente;
		- Financiamento FAEX/PROEX: Escolhendo esta opção, o usuário deverá definir o Edital de Extensão e o Nº Bolsas Solicitadas;
	- Financiamento Externo: Selecione este item caso o financiamento da ação seja externo. Neste caso, será preciso informar os seguintes critérios:
		- Oriundo de Edital: Selecionando esta opção, o usuário deverá definir o Edital Externo, o Financiador e a quantidade de Bolsas Concedidas;
		- Outros: Selecionando esta opção, o usuário deverá fornecer o Financiador e a quantidade de Bolsas Concedidas;
- Unidades Envolvidas na Execução
	- Unidade Proponente: Este critério será atualizado de acordo com o Coordenador selecionado;
	- Executor Financeiro: Selecione o executor financeiro da ação de extensão;
	- Unidade Co-Executoras Externa: Forneça uma unidade co-executora externa;
	- $\circ$  Unidade(s) Co-Executoras: Selecione as unidades que deseja adicionar ao projeto e clique no ícone <sup>o</sup>. A unidade será listada na Lista de Outras Unidades Envolvidas/Parceiras, assimcomo mostra a tela acima. Para remover a unidade adicionada, clique no ícone ...

Para adicionar um Local de Realização, o usuário deverá clicar em *Adicionar Local de Realização*. Ousuário poderá clicar no ícone o para remover o local adicionado;

Ao posicionar o cursor do mouse sobre o ícone : o sistema exibirá informações sobre a operação. Esta operação será válida para todas as telas que apresentarem esta função.

Para dar prosseguimento a operação, clique em *Avançar*.

Exemplificaremos a operação definindo os seguintes parâmetros:

- Título: PROJETO DE PESQUISA;
- Ano: 2013:
- Período de Realização: 25/03/2013 a 29/03/2013;
- Área de Conhecimento CNPQ: Ciências Humanas;
- Abrangência: Local;
- Área Temática de Extensão: COMUNICAÇÃO;
- Coordenador: NOME DO COORDENADOR;
- Ação vinculada a Programa Estratégico de Extensão: NÃO;
- Projeto Vinculado a ação de formação continuada e permanente: NÃO;
- Ação vinculada ao Grupo Permanente de Arte e Cultura: NÃO;
- Público Alvo do Projeto
	- Discriminar Público Alvo Interno: DISCENTES:
	- Ouantificar Público Alvo Interno: 10:
	- Total de participantes estimados: 10;
- Local de Realização
	- o Estado: Rio Grande do Norte;
	- o Município: NATAL:
- Formas de Financiamento do Projeto
	- Selecionando a opçãoAuto-financiado;
- Unidades Envolvidas na Execução
	- Executor Financeiro: FUNPEC;
	- $\circ$  Unidade(s) Co-Executoras: CENTRO DE CIÊNCIAS HUMANAS, LETRAS E ARTES;

A seguinte tela será apresentada:

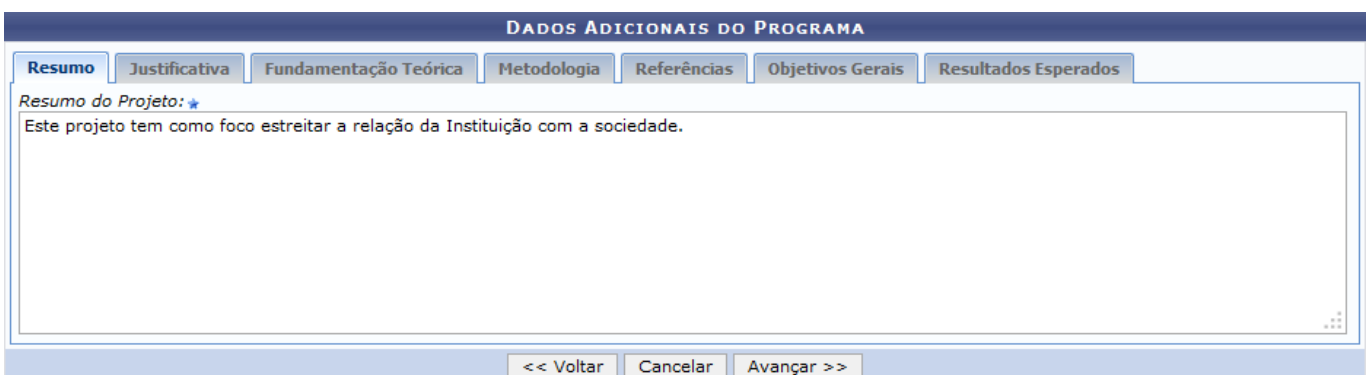

O usuário deverá selecionar o Grupo de Pesquisa do projeto e fornecer as seguintes designações:

- Resumo: Forneça o resumo do projeto;
- Justificativa: Justifique os benefícios esperados no processo ensino-aprendizagem vinculados ao projeto;
- Fundamentação Teórica: Insira a fundamentação teórica do projeto;
- Metodologia: Informe a metodologia de desenvolvimento do projeto;
- Referências: Insira as referências bibliográficas utilizadas na ação de extensão;
- Objetivos Gerais: Forneça os objetivos gerais do projeto;
- Resultados Esperados: Informe os resultados esperados para o projeto.

Para inserir cada um dos parâmetros listados acima, o usuário deverá clicar nas abas referentes a essas funções. Para dar prosseguimento a operação, clique em *Avançar*. O sistema exibirá a seguinte tela:

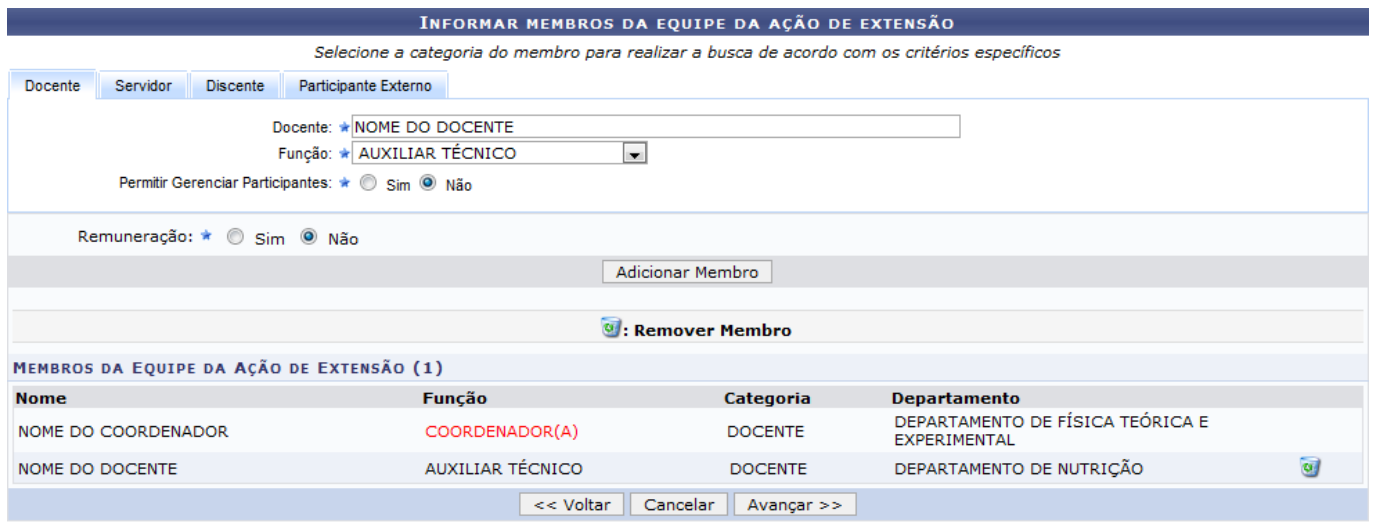

\* Campos de preenchimento obrigatório.

O usuário deverá definir os membros da ação de extensão. Na tela acima, o sistema apresentará quatro abas: Docente, Servidor, Discente e Participante Externo. Sendo as três primeiras semelhantes a tela apresentada acima. Nela o usuário deverá definir os seguintes critérios:

- Docente: Informe o nome do docente, servidor ou discente, de acordo com a aba selecionada. Ao inserir as letras iniciais do nome, o sistema exibirá uma lista automática de nomes para facilitar a busca do usuário;
- Função: Selecione a função do membro na equipe. É necessário que tenha pelo menos um coordenador da ação;
- Permitir Gerenciar Participantes: O usuário deverá optar por Sim ou Não;
- Remuneração: Informe se o membro tem alguma remuneração na Instituição.

Para adicionar o membro, clique em *Adicionar Membro*. Esta operação será válida para todas as telas que apresentarem esta função. Exemplificaremos a operação com os seguintes parâmetros:

- Docente: NOME DO DOCENTE;
- Função: AUXILIAR TÉCNICO;
- Permitir Gerenciar Participantes: Não;
- · Remuneração: Não.

O sistema listará os membros adicionados na seção Membros da Equipe da Ação de Extensão, assim como mostra a tela acima. Na aba Participante Externo, o sistema exibirá a seguinte tela:

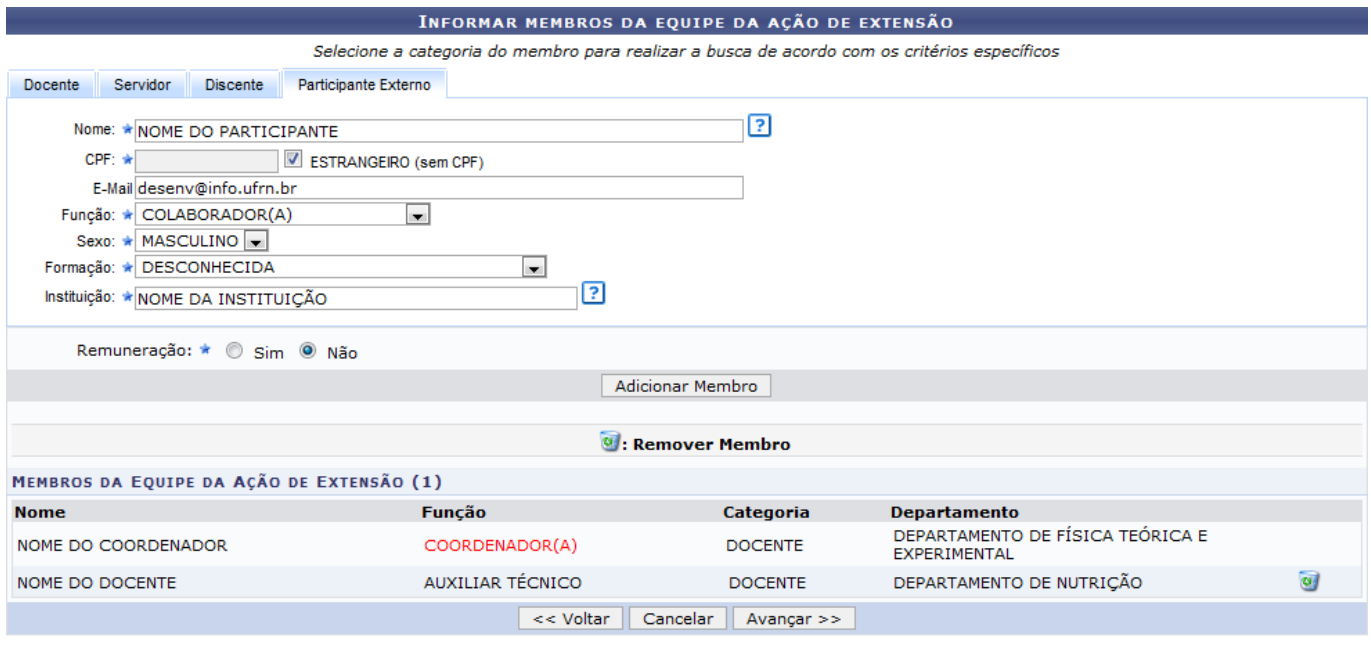

\* Campos de preenchimento obrigatório.

Nesta tela o usuário deverá fornecer os seguintes critérios:

- Nome: Informe o nome do participante externo. Ao inserir as letras iniciais do nome, o sistema exibirá uma lista automática de nomes para facilitar a busca do usuário;
- CPF: Forneça o número do CPF do participante. Caso o participante seja estrangeiro, clique na opção Estrangeiro (sem CPF);
- E-mail: Caso deseje, informe o e-mail do participante;
- Função: Selecione a função do membro na equipe;
- Sexo: Selecione MASCULINO ou FEMININO;
- Formação: Forneça a formação do participante;
- Instituição: Informe a Instituição de origem do participante;
- Remuneração: Informe se o membro tem alguma remuneração na Instituição.

Para excluir algum membro adicionado, clique no ícone [.](https://docs.info.ufrn.br/lib/exe/detail.php?id=suporte%3Amanuais%3Asigaa%3Aextensao%3Ainformacoes_gerais%3Aacoes_de_extensao%3Acadastrar_proposta%3Aprojeto&media=suporte:manuais:sigaa:portal_do_docente:extensao:acoes_de_extensao:submeter_proposta:05.png) O sistema exibirá a seguinte caixa de diálogo:

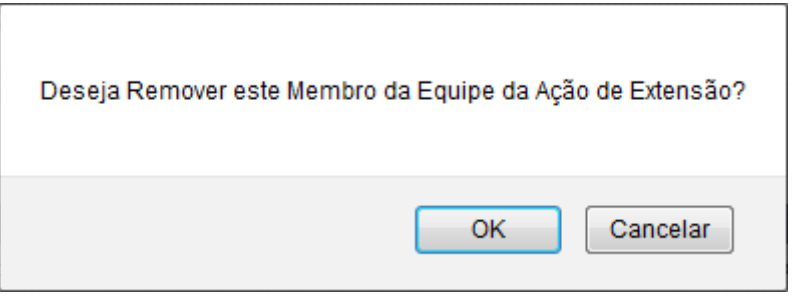

Confirme a operação clicando em *OK*. O sistema exibirá a seguinte mensagem de sucesso:

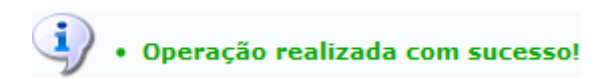

Para dar prosseguimento, clique em *Avançar*. A seguinte tela será apresentada:

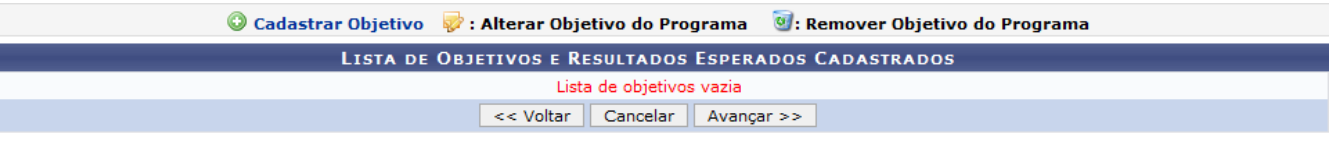

\* Campos de preenchimento obrigatório.

Na tela apresentada acima, o usuário deverá adicionar um objetivo ao projeto clicando no ícone Cadastrar Objetivo. A seguinte tela será exibida:

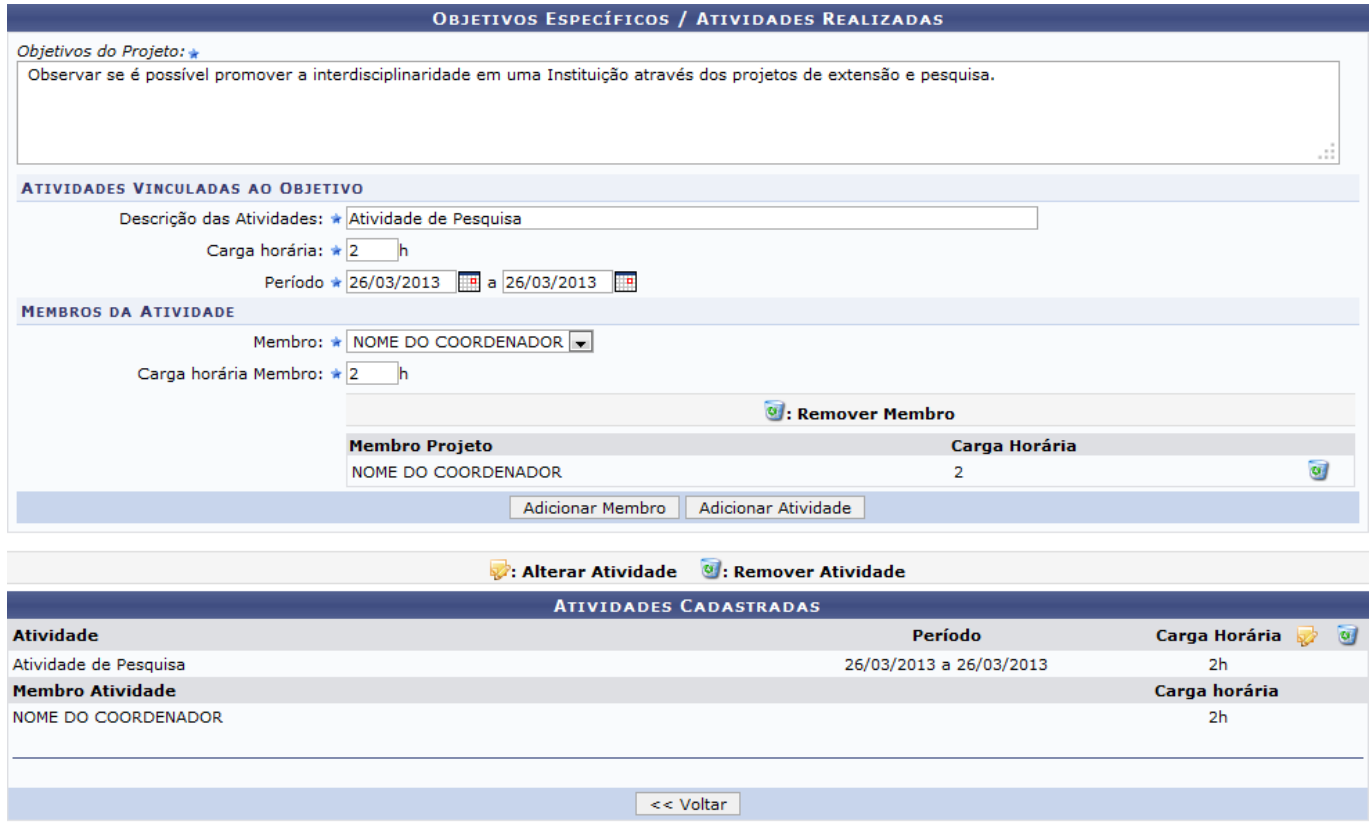

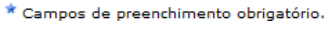

Na tela apresentada acima, o usuário poderá adicionar os objetivos do projeto. Para isso, forneça os critérios a seguir:

- Objetivos do Projeto: Descreva os objetivos do projeto;
- Descrição das Atividades: Forneça a descrição das atividades desenvolvidas no projeto;
- Carga Horária: Defina a carga horária da atividade vinculada ao projeto;
- •Período: Forneça as datas do período das atividades no espaço indicado ou clique no ícone para selecionar as datas no calendário;
- Membro: Selecione o nome do membro da atividade dentre os membros do projeto;
- Carga Horária Membro: Defina a carga horária do membro da atividade.

Para adicionar um membro a atividade, clique em *Adicionar Membro*. Caso deseje removê-lo, clique no ícone [.](https://docs.info.ufrn.br/lib/exe/detail.php?id=suporte%3Amanuais%3Asigaa%3Aextensao%3Ainformacoes_gerais%3Aacoes_de_extensao%3Acadastrar_proposta%3Aprojeto&media=suporte:manuais:sigaa:extensao:informacoes_gerais:acoes_de_extensao:cadastrar_proposta:05.png) Para adicionar a atividade, clique em *Adicionar Atividade*. Exemplificaremos a operação com os seguintes parâmetros:

- Objetivos do Projeto: Observar se é possível promover a interdisciplinaridade em uma Instituição através dos projetos de extensão e pesquisa;
- Descrição das Atividades: Atividade de pesquisa;
- Carga Horária: 2h;
- Período: 26/03/2013 a 26/03/2013;
- Membro: NOME DO COORDENADOR;
- Carga Horária Membro: 2h.

O sistema listará a atividade na seção Atividades Cadastradas. Caso deseje alterar a atividade, clique no ícone **[.](https://docs.info.ufrn.br/lib/exe/detail.php?id=suporte%3Amanuais%3Asigaa%3Aextensao%3Ainformacoes_gerais%3Aacoes_de_extensao%3Acadastrar_proposta%3Aprojeto&media=suporte:manuais:sigaa:extensao:informacoes_gerais:acoes_de_extensao:cadastrar_proposta:12.png)** O sistema recarregará a tela da mesma maneira apresentada acima. Caso deseje removera atividade, clique no ícone . A atividade será removida automaticamente.

É necessário cadastrar ao menos uma atividade ao projeto. Clique em *Voltar* para retornar à Lista de Objetivos e Resultados Esperados Cadastrados. O sistema recarregará esta tela da seguinte maneira:

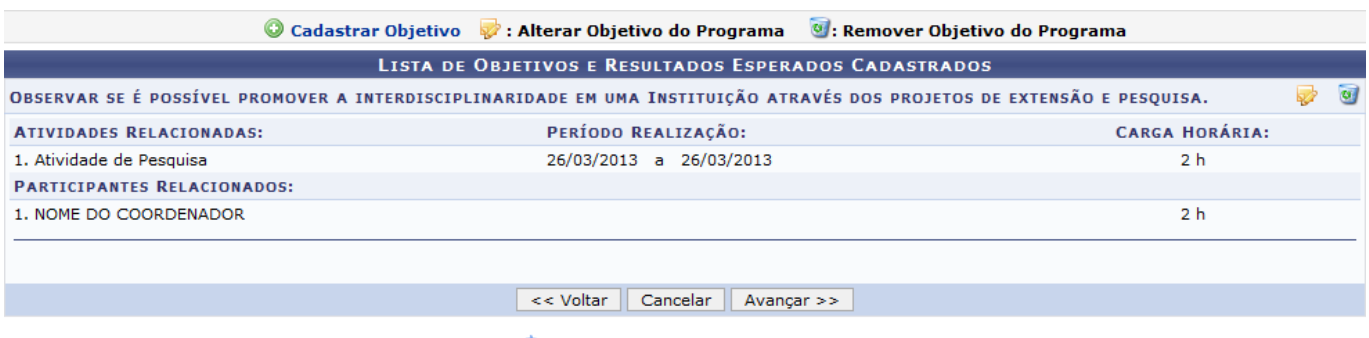

\* Campos de preenchimento obrigatório.

Casodeseje alterar a atividade, clique no ícone . O sistema exibirá a tela de cadastro de atividade, explicada acima[.](https://docs.info.ufrn.br/lib/exe/detail.php?id=suporte%3Amanuais%3Asigaa%3Aextensao%3Ainformacoes_gerais%3Aacoes_de_extensao%3Acadastrar_proposta%3Aprojeto&media=suporte:manuais:sigaa:extensao:informacoes_gerais:acoes_de_extensao:cadastrar_proposta:11.png) Caso deseje remover a atividade, clique no ícone . O sistema exibirá a seguinte caixa de confirmação:

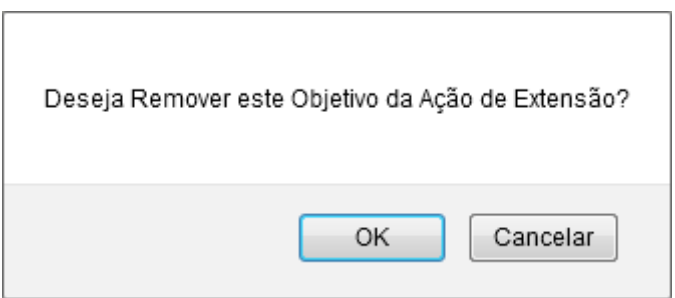

Confirme a operação clicando em *OK*.

Clique em *Avançar* para das prosseguimento a operação. O sistema exibirá a seguinte tela:

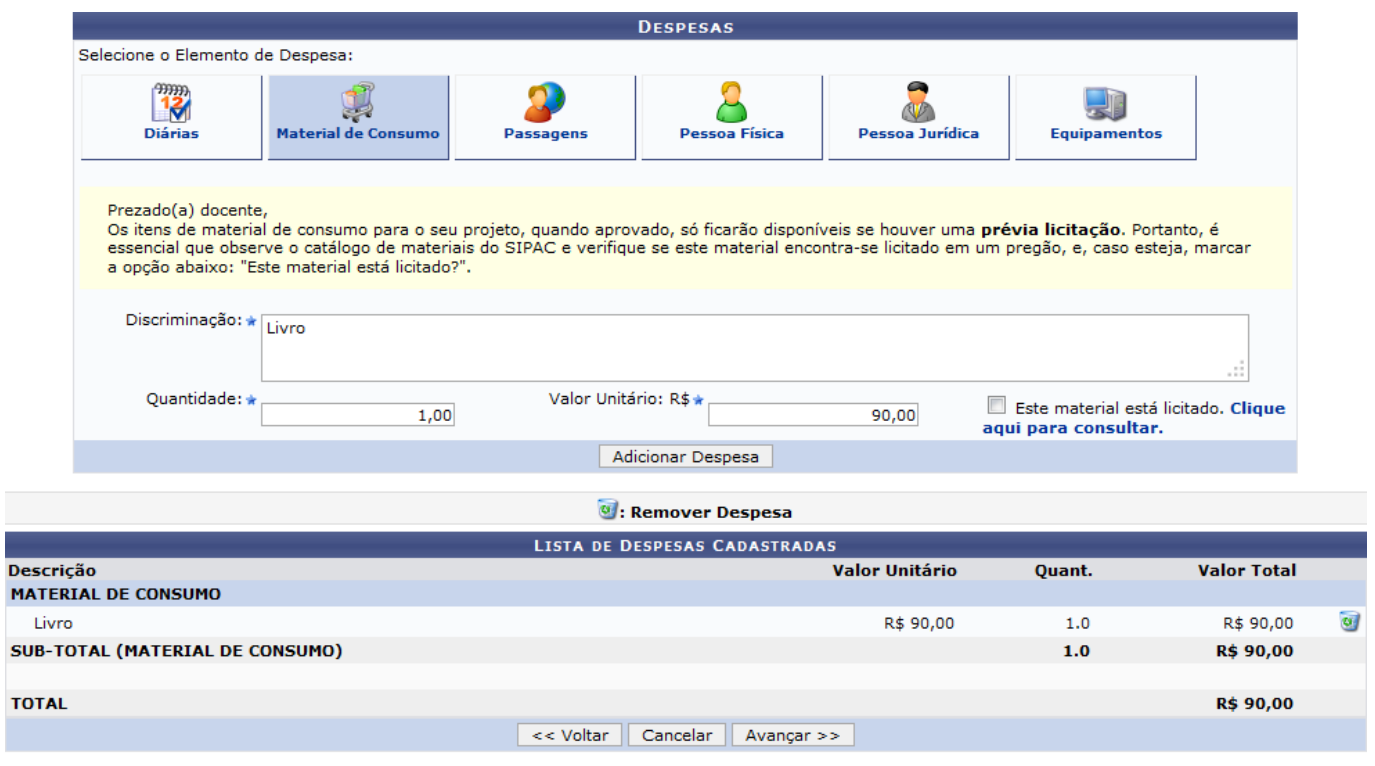

\* Campos de preenchimento obrigatório.

Na tela apresentada acima, o usuário deverá definir os seguintes parâmetros:

- Selecione o Elemento de Despesa: Selecione o elemento de despesa que desejar, podendo escolher entre Diárias, Material de Consumo, Passagens, Pessoa Física, Pessoa Jurídica e Equipamentos;
- Discriminação: Forneça a discriminação dos itens a serem financiados;
- Quantidade: Expresse a quantidade de elementos de despesa;
- Valor Unitário: Especifique o valor de cada elemento de despesa.

O usuário poderá selecionar a opção Este material está licitado. para definir que o material está licitado. Clique no link *Clique aqui para consultar* para consultar se o material está licitado.

Clique em *Adicionar Despesa* para adicionar o elemento de despesa. O sistema exibirá as despesas listadas, assim como exemplificamos na tela acima, selecionando os seguintes parâmetros:

- Selecione o Elemento de Despesa Material de Consumo;
- Discriminação Livro;
- Quantidade 1;
- Valor Unitário R\$ 90,00.

Para excluir um elemento de despesa cadastrado, clique no ícone [.](https://docs.info.ufrn.br/lib/exe/detail.php?id=suporte%3Amanuais%3Asigaa%3Aextensao%3Ainformacoes_gerais%3Aacoes_de_extensao%3Acadastrar_proposta%3Aprojeto&media=suporte:manuais:sigaa:portal_do_docente:extensao:acoes_de_extensao:submeter_proposta:10.png) O sistema exibirá a seguinte tela:

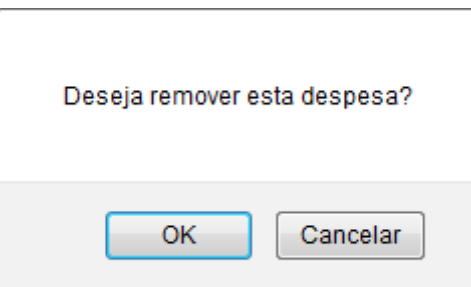

Confirme a operação clicando em *OK*. A seguinte mensagem de sucesso será exibida:

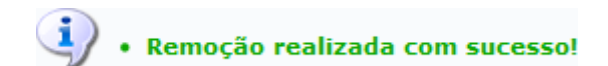

Para prosseguir com a operação, clique em *Avançar*. a seguinte tela será carregada:

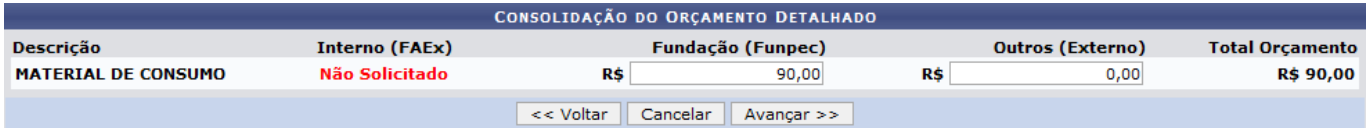

O usuário deverá definir como será consolidado o orçamento da ação, se pela Fundação (Funpec) ou Outros (Externo). Exemplificaremos a operação com a Fundação (Funpec) R\$ 90,00. Para dar prosseguimento a operação, clique em *Avançar*. O sistema exibirá a seguinte tela:

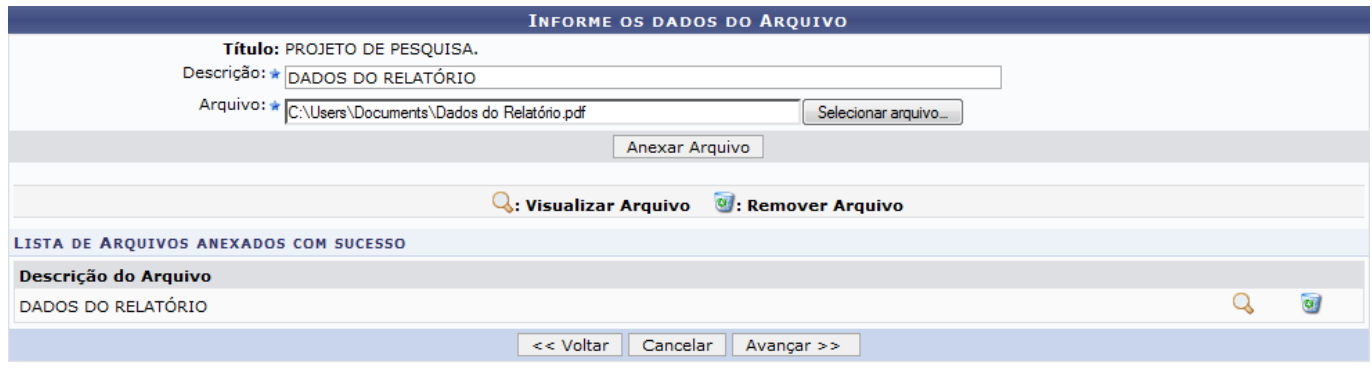

\* Campos de preenchimento obrigatório.

Na tela exibida acima, caso deseje anexar um arquivo a ação, o usuário deverá informar a Descrição do arquivo e anexá-lo a proposta clicando em *Selecionar Arquivo*. Para confirmar a operação, clique em *Anexar Arquivo*. Exemplificaremos a operação selecionando o Arquivo e fornecendo a Descrição DADOS DO RELATÓRIO. A seguinte mensagem de sucesso será exibida:

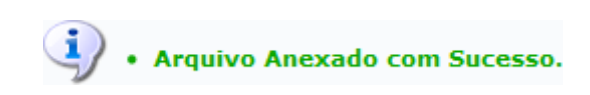

O sistema exibirá o arquivo na seção Lista de Arquivos Anexados com Sucesso. Para visualizar o arquivo anexado, clique no ícone  $\triangle$ . Esta operação será válida para todas as telas que apresentarem esta operação. O sistema exibirá a seguinte janela de download:

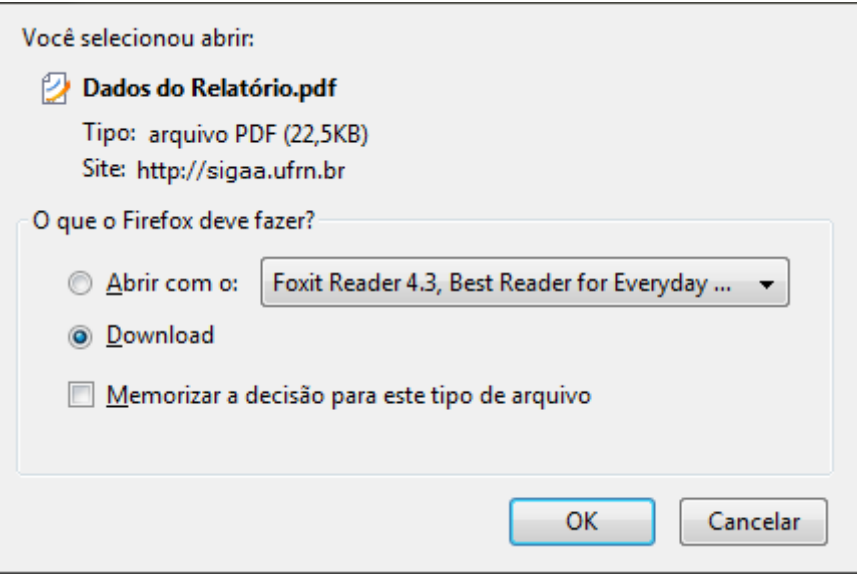

O usuário poderá abrir ou fazer o download do arquivo. Clique em *OK* para prosseguir com a operação.

Casodeseje excluir o arquivo anexado, clique no ícone . O sistema exibirá a seguinte janela de confirmação:

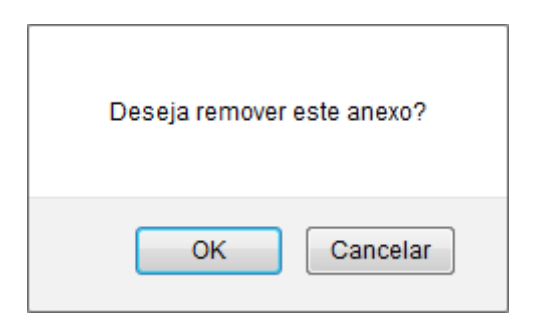

Confirme a operação clicando em *OK*. O sistema exibirá a seguinte mensagem de sucesso:

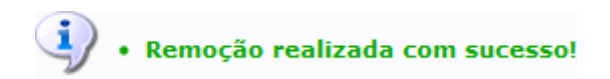

Para prosseguir com a operação, clique em *Avançar*. O sistema exibirá a seguinte tela:

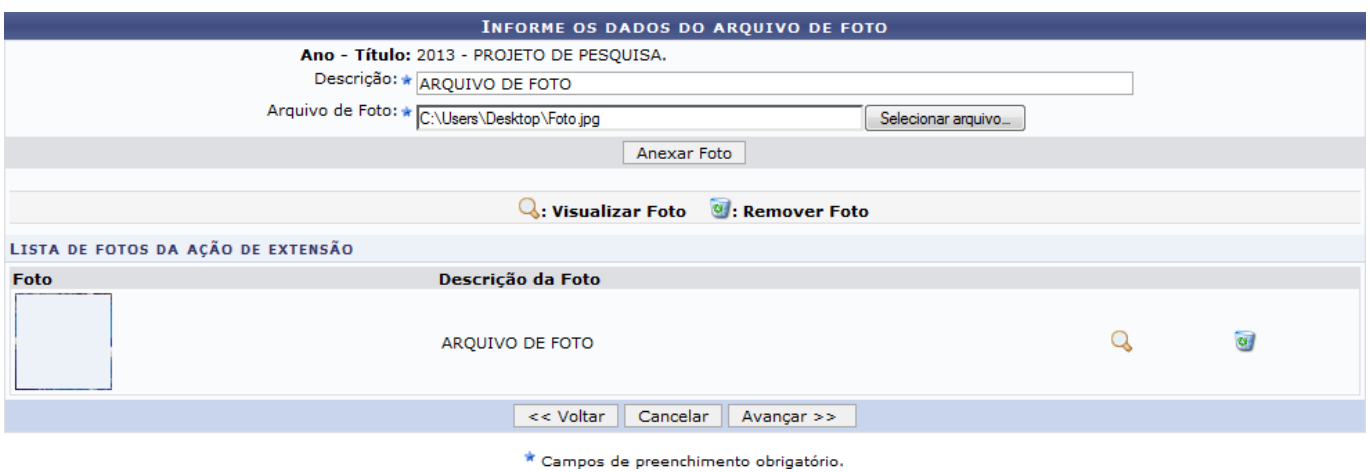

O usuário poderá anexar fotos a proposta de ação de extensão. Para realizar esta operação, forneça a Descrição e anexe o Arquivo de Foto clicando em *Selecionar Arquivo*. Para confirmar a operação, clique em *Anexar Foto*. O sistema carregará o arquivo na tela de uma maneira semelhante a apresentada na tela Informe os Dados do Arquivo, exibida acima.

Para dar prosseguimento a operação, clique em *Avançar*. A seguinte tela de confirmação será apresentada:

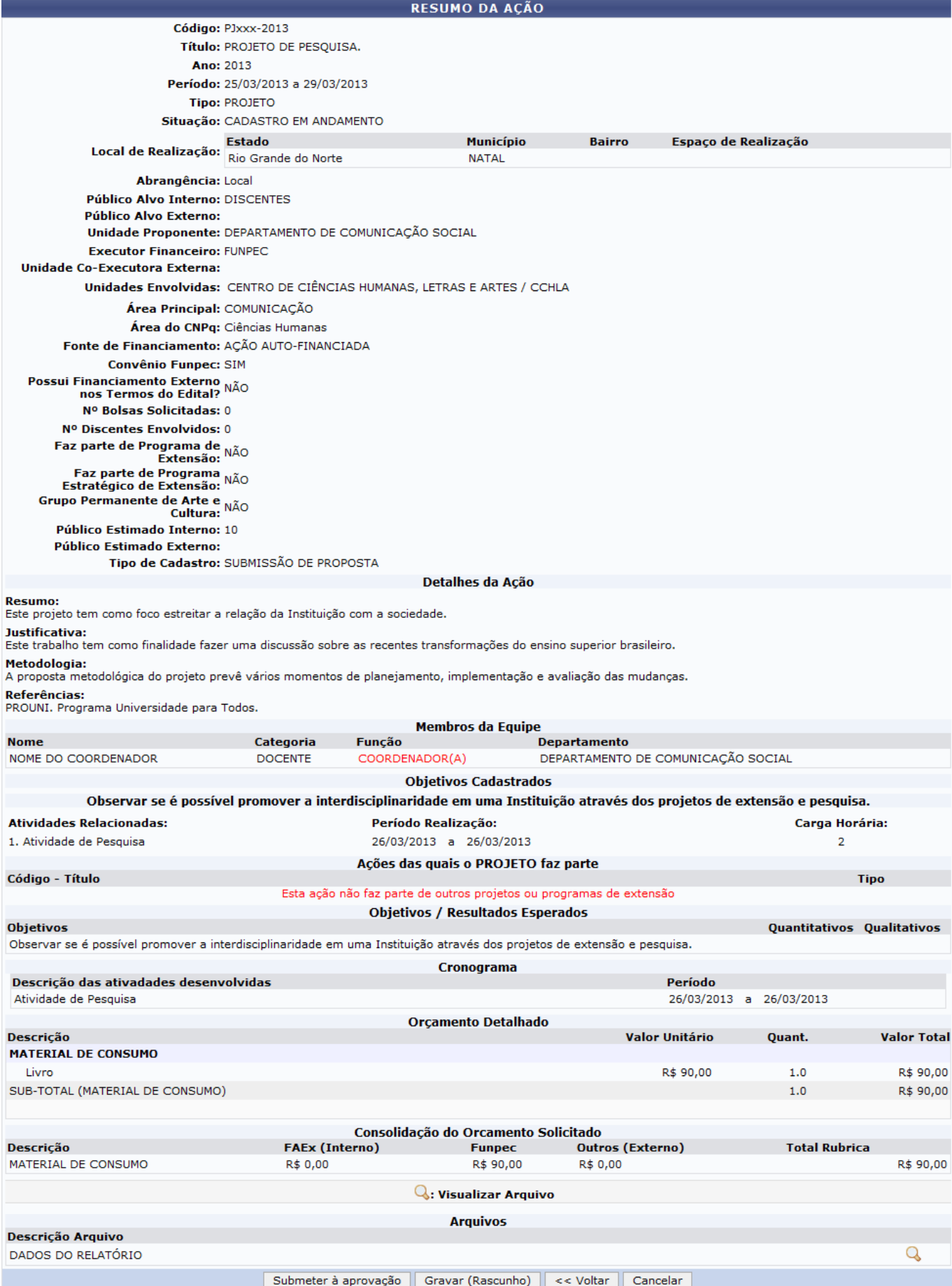

Caso deseje gravar a proposta e submeter posteriormente, clique em *Gravar (Rascunho)*. A seguinte mensagem será exibida:

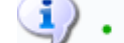

 $\ddot{a}$  . Atividade gravada com sucesso.

Para submeter a proposta do projeto criado, clique em *Submeter à Aprovação*. O sistema exibirá a seguinte mensagem de sucesso:

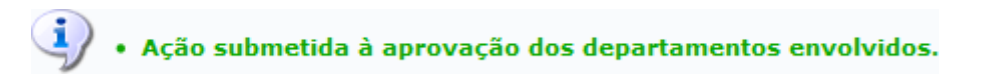

## **Bom Trabalho!**

## **Manuais Relacionados**

- [Cadastrar Proposta de Curso](https://docs.info.ufrn.br/doku.php?id=suporte:manuais:sigaa:extensao:informacoes_gerais:acoes_de_extensao:cadastrar_proposta:curso)
- [Cadastrar Proposta de Programa](https://docs.info.ufrn.br/doku.php?id=suporte:manuais:sigaa:extensao:informacoes_gerais:acoes_de_extensao:cadastrar_proposta:programa)

[<< Voltar - Manuais do SIGAA](https://docs.info.ufrn.br/doku.php?id=suporte:manuais:sigaa:extensao:lista)

From: <https://docs.info.ufrn.br/> -

Permanent link:

**[https://docs.info.ufrn.br/doku.php?id=suporte:manuais:sigaa:extensao:informacoes\\_gerais:acoes\\_de\\_extensao:cadastrar\\_proposta:projeto](https://docs.info.ufrn.br/doku.php?id=suporte:manuais:sigaa:extensao:informacoes_gerais:acoes_de_extensao:cadastrar_proposta:projeto)** Last update: **2016/10/11 09:46**

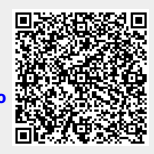